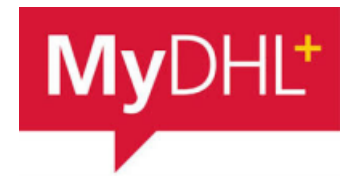

# **MyDHL - Instrukcja przygotowania przesyłki celnej do krajów poza UE (faktura z MyDHL).**

Tworzenie przesyłki rozpocznij od "Wyślij" i "Utwórz przesyłkę" z menu głównego:

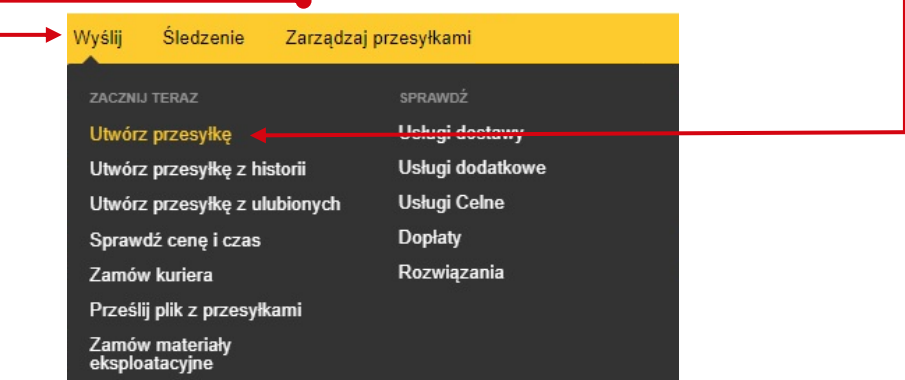

**<sup>2</sup>** W pierwszej kolejności wybierz nadawcę i odbiorcę z książki adresowej lub wprowadź dane.

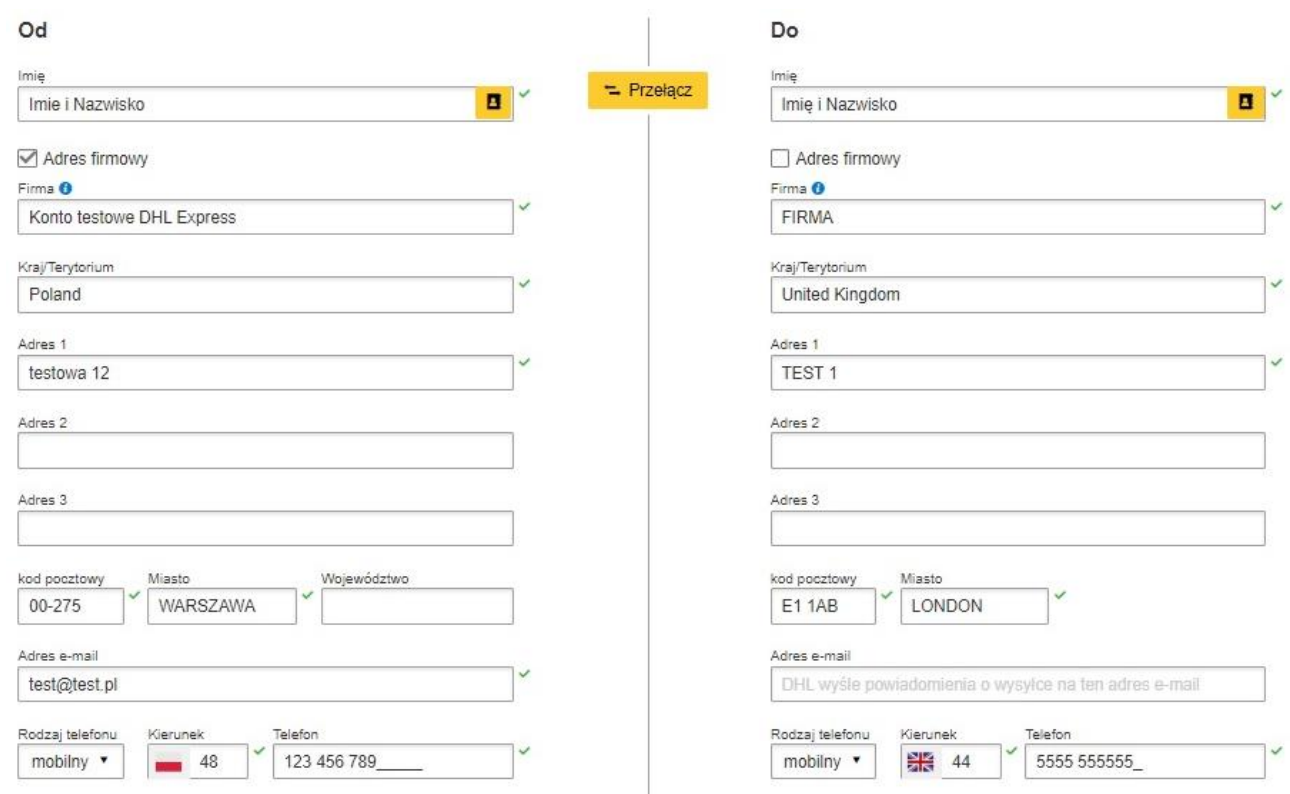

#### Pamiętaj o dodaniu nowych adresów do książki adresowej

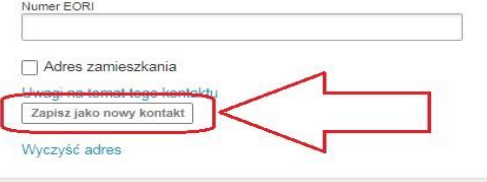

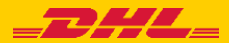

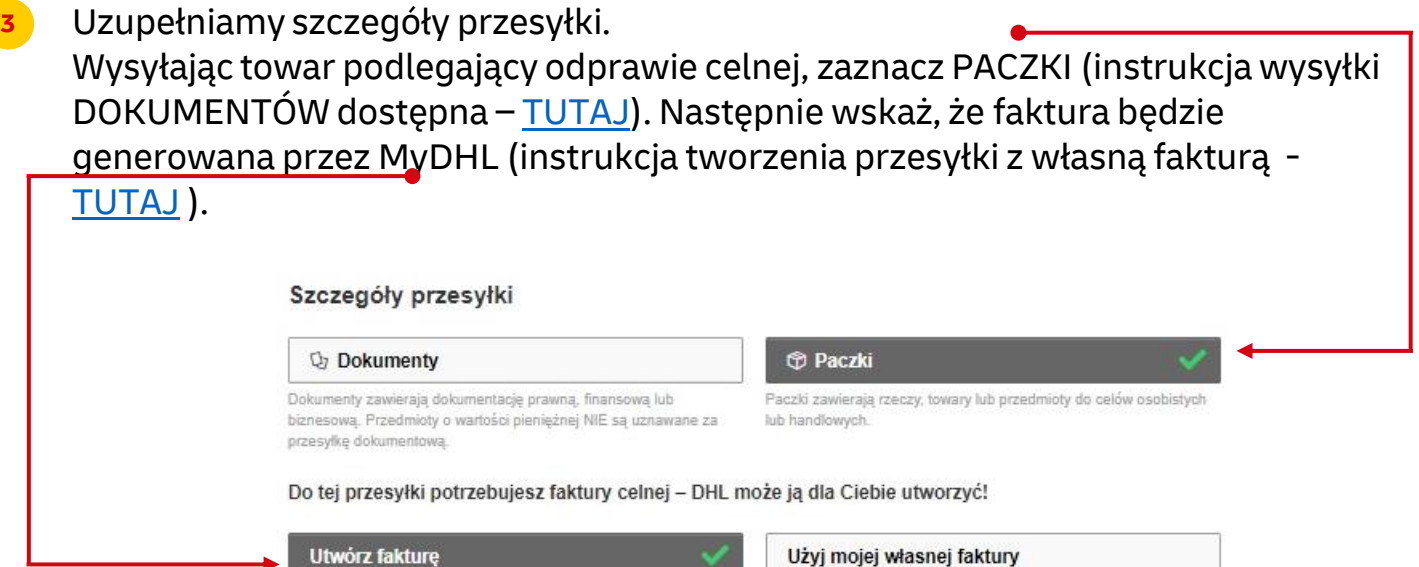

Mam wydrukowaną fakturę

## **4** Tworzymy fakturę eksportową z MyDHL

Użyj moich informacji o przesyłce

Wybierz rodzaj faktury – sprzedażowa, czy pro forma (próby, wzory).

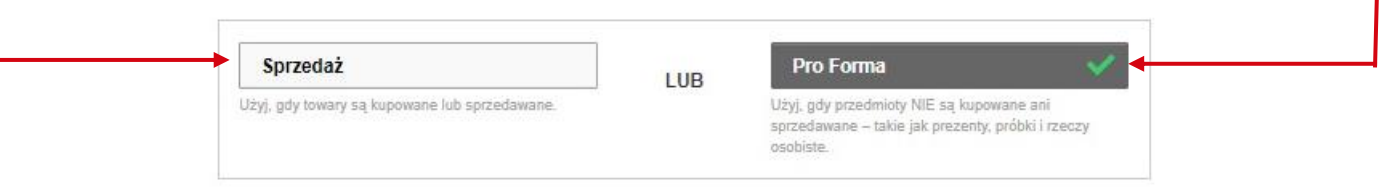

**Dodaj przedmioty** – wprowadź szczegółową nazwę przedmiotu, kod taryfy celnej (możesz użyć wyszukania w MyDHL lub [TUTAJ](https://ext-isztar4.mf.gov.pl/taryfa_celna/Browser)), ilość, wartość, walutę, wagi oraz miejsce powstania przedmiotu.

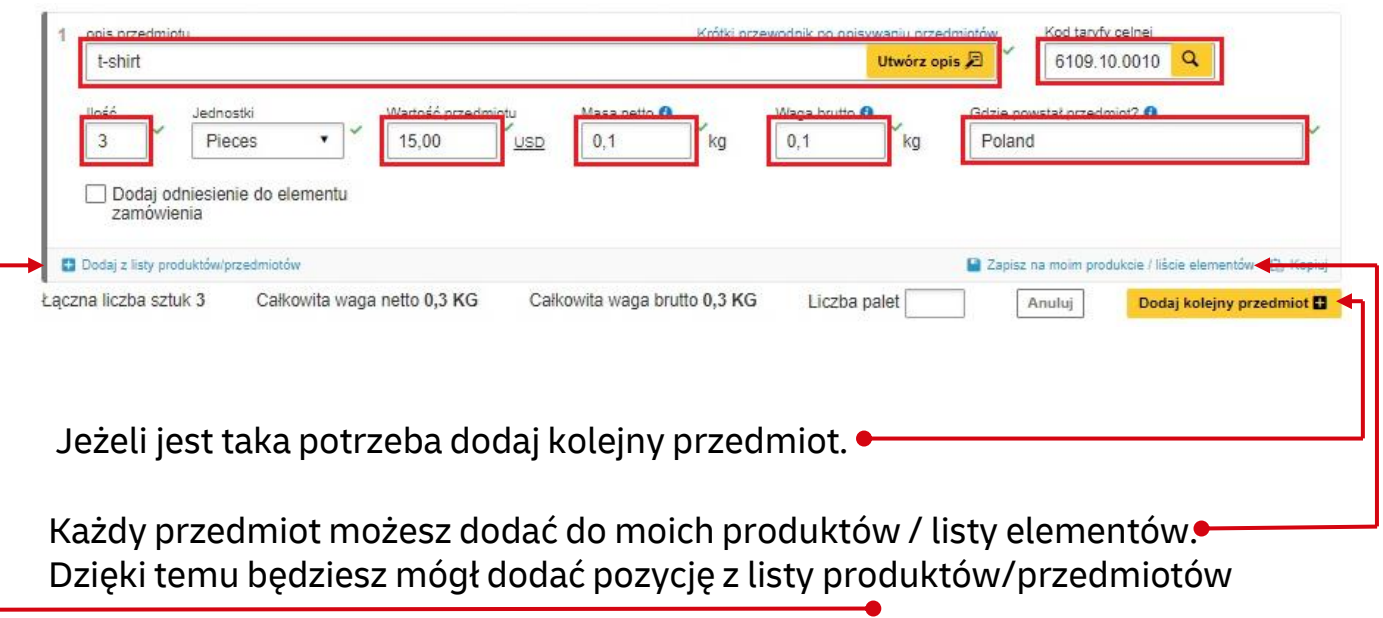

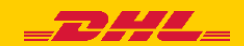

#### Wskaż rodzaj eksportu, powód eksportu oraz warunki handlowe

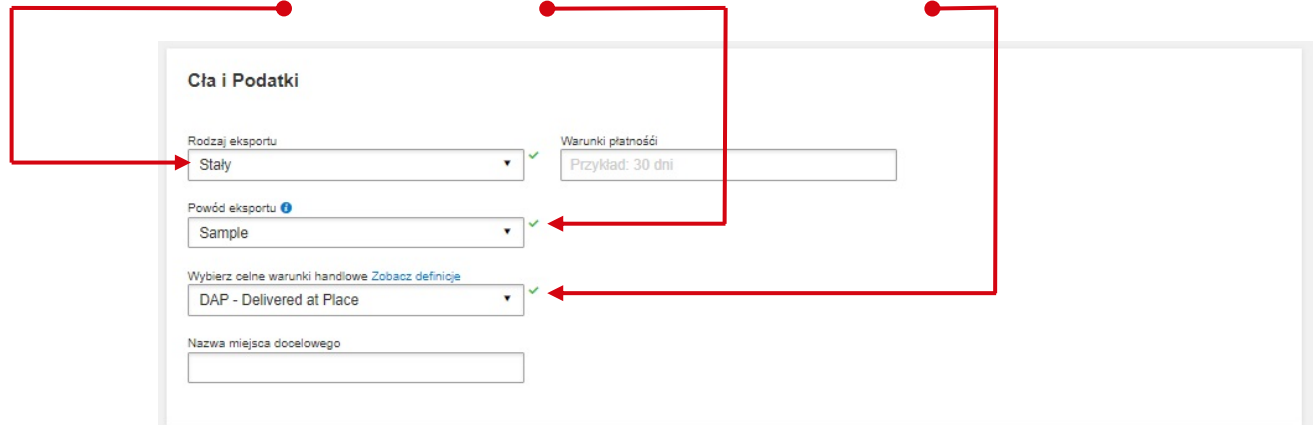

## Wpisz referencje dla tej przesyłki (np. numer zamówienia):

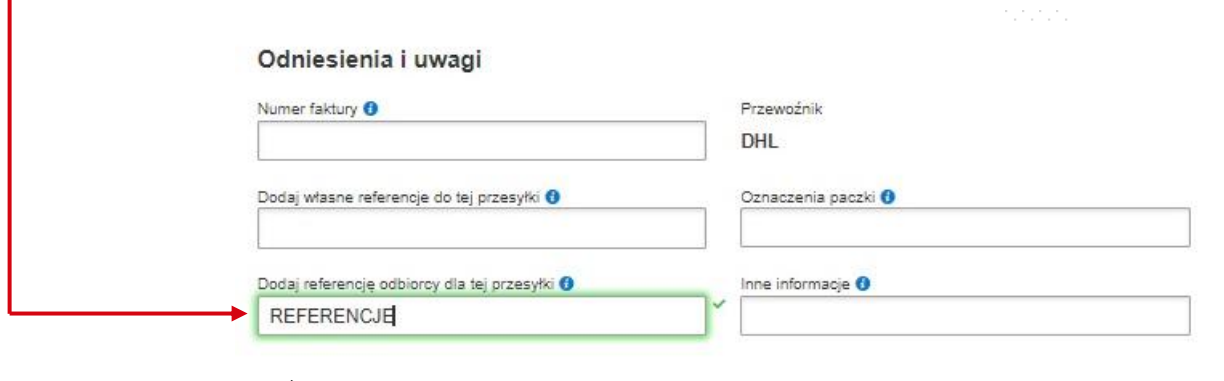

### Możesz zapisać przygotowaną fakturę jako szablon

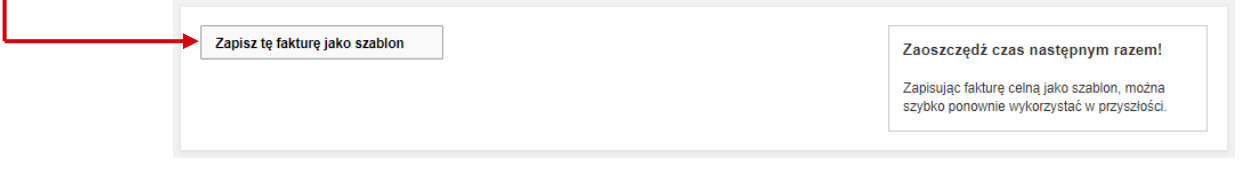

Tworzenie faktury kończymy przez "Wypełnij fakturę"

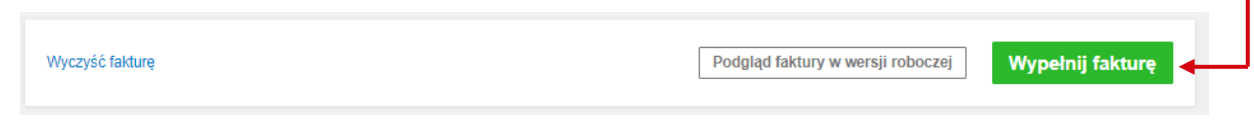

**<sup>5</sup>** W następnym oknie wypełnij sposób zapakowania (waga i wymiary oraz ilość paczek).

Opakowanie można wybrać z listy po uprzednim dodaniu go w ustawieniach – instrukcja [TUTAJ](https://ecom.dhlexpress.pl/files/2022/mydhl/MyDHL+_first_steps_pl.pdf) punkt 3.

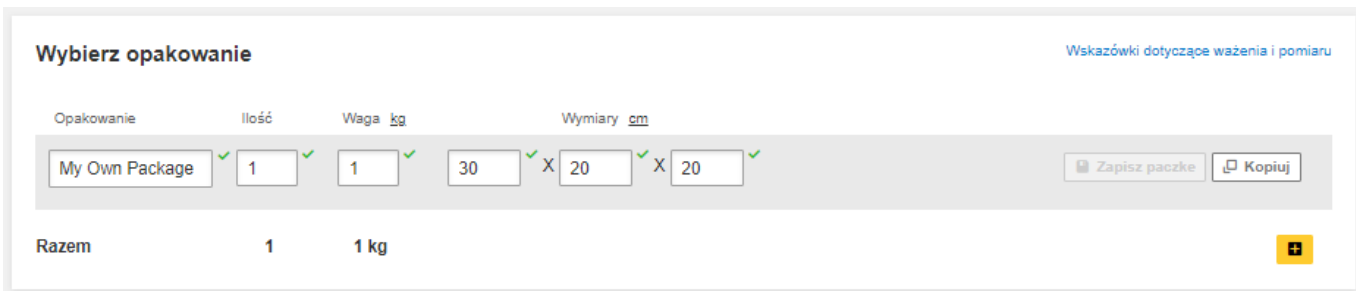

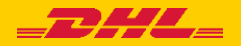

**6** Wybierz sposób płatności za transport oraz stronę płacącą za opłaty celno – podatkowe - zmień jeżeli jest inny niż domyślny.

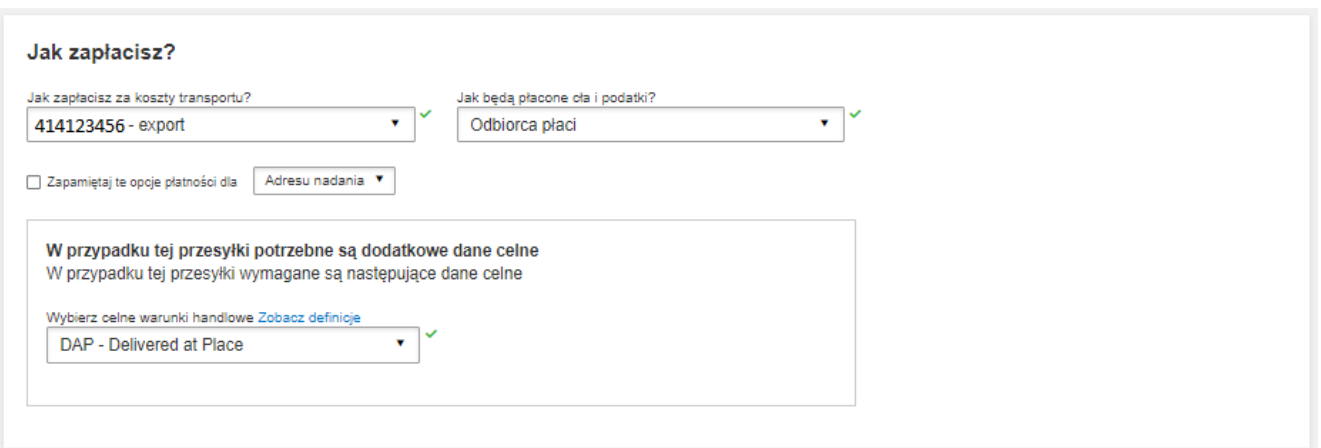

## **7** Wybierz datę wysyłki i rodzaj transportu.

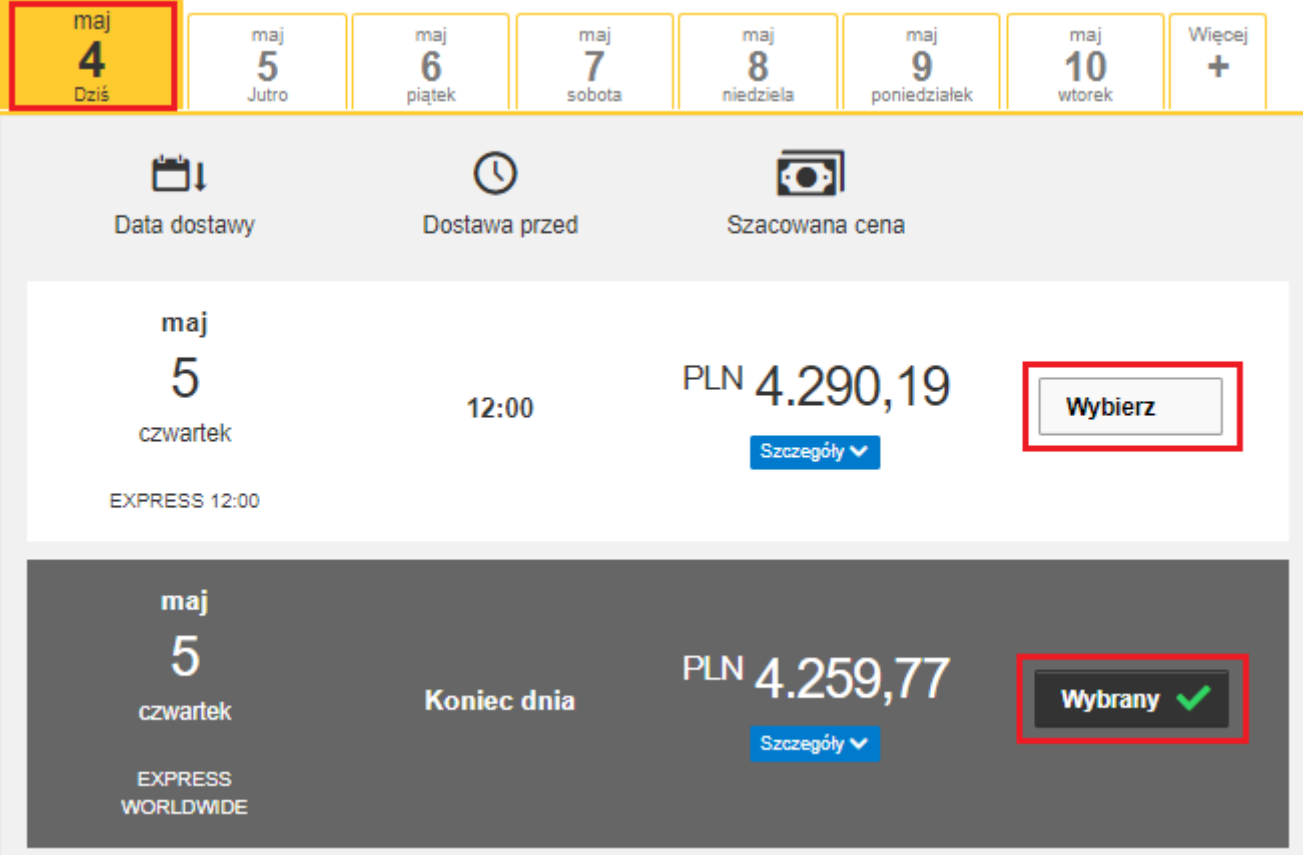

Jeżeli wysyłka odbywa się na Twoje konta system pokaże sugerowaną cenę zgodną z cennikiem

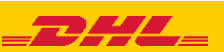

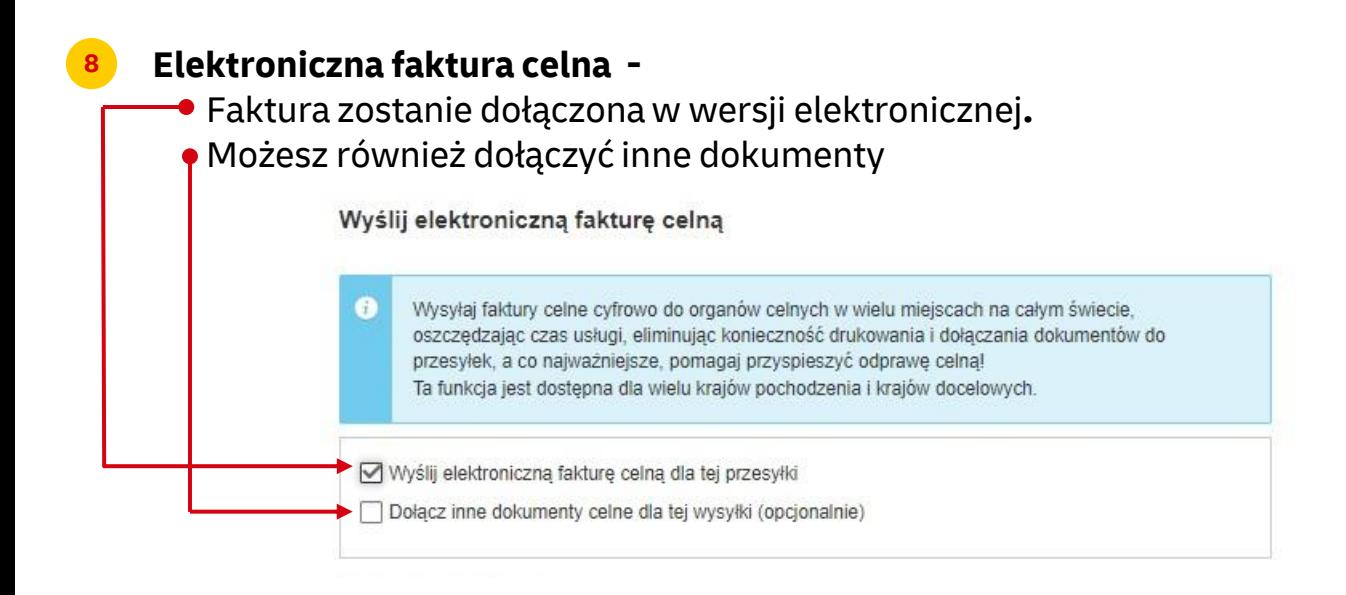

Instrukcję opisującą **Elektroniczną fakturę celną** możesz pobrać [TUTAJ](https://ecom.dhlexpress.pl/files/2022/mydhl/Digital_customs_invoice_pl_pl.pdf) Jeżeli opcja nie jest dostępna, oznacza to, że kraj odbiorcy nie zezwala na elektroniczne faktury. Należy wówczas przekazać dokumenty kurierowi w wersji papierowej

**9** Jeżeli jest taka potrzeba zaznacz usługi dodatkowe

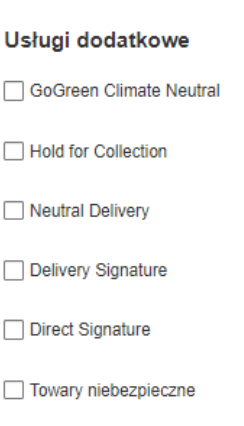

**10** Jeżeli nie masz stałego zlecenia – **Zamów kuriera.** Ustaw godziny oraz miejsce odbioru przesyłki. Sprawdź, czy adres jest poprawny.

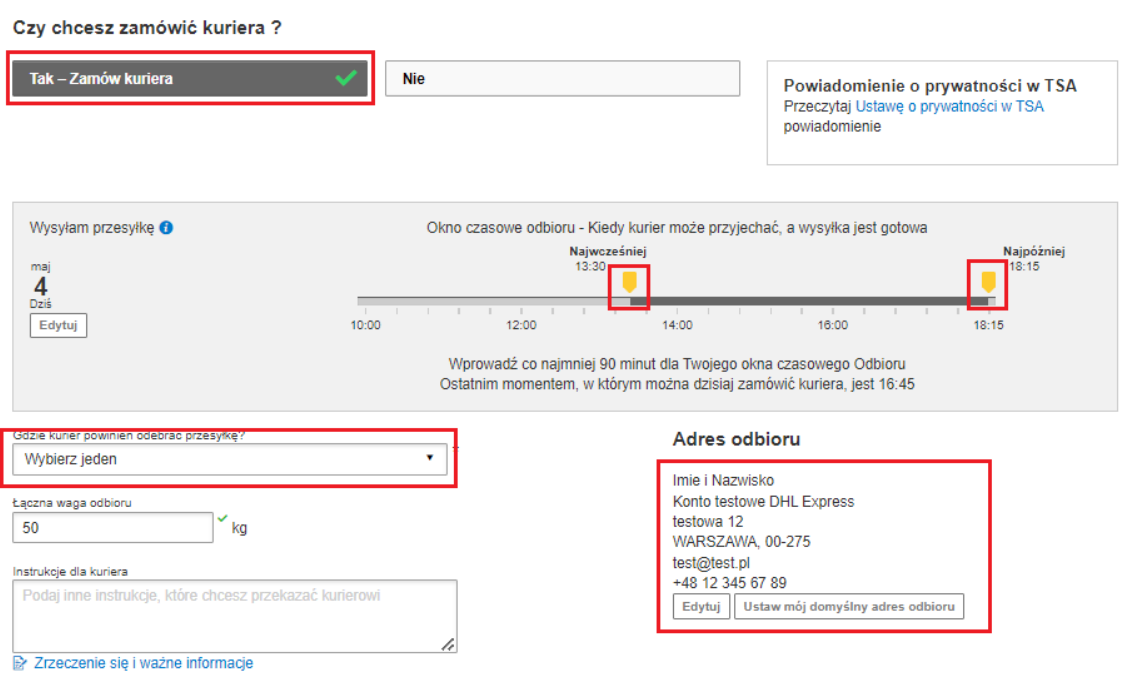

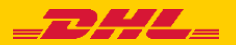

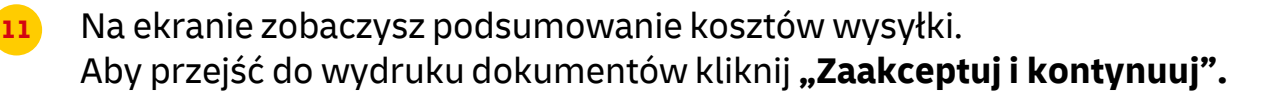

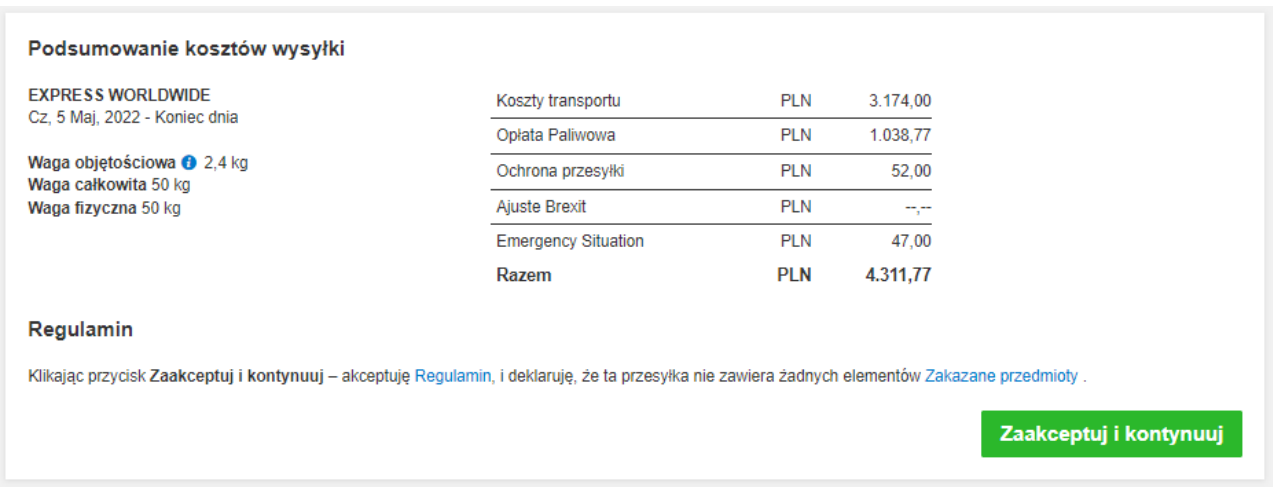

### Zatwierdź dołączenie faktury w wersji elektronicznej

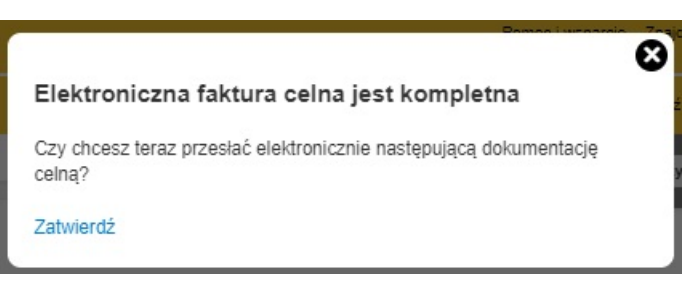

## Zaznacz wybrane dokumenty i je wydrukuj

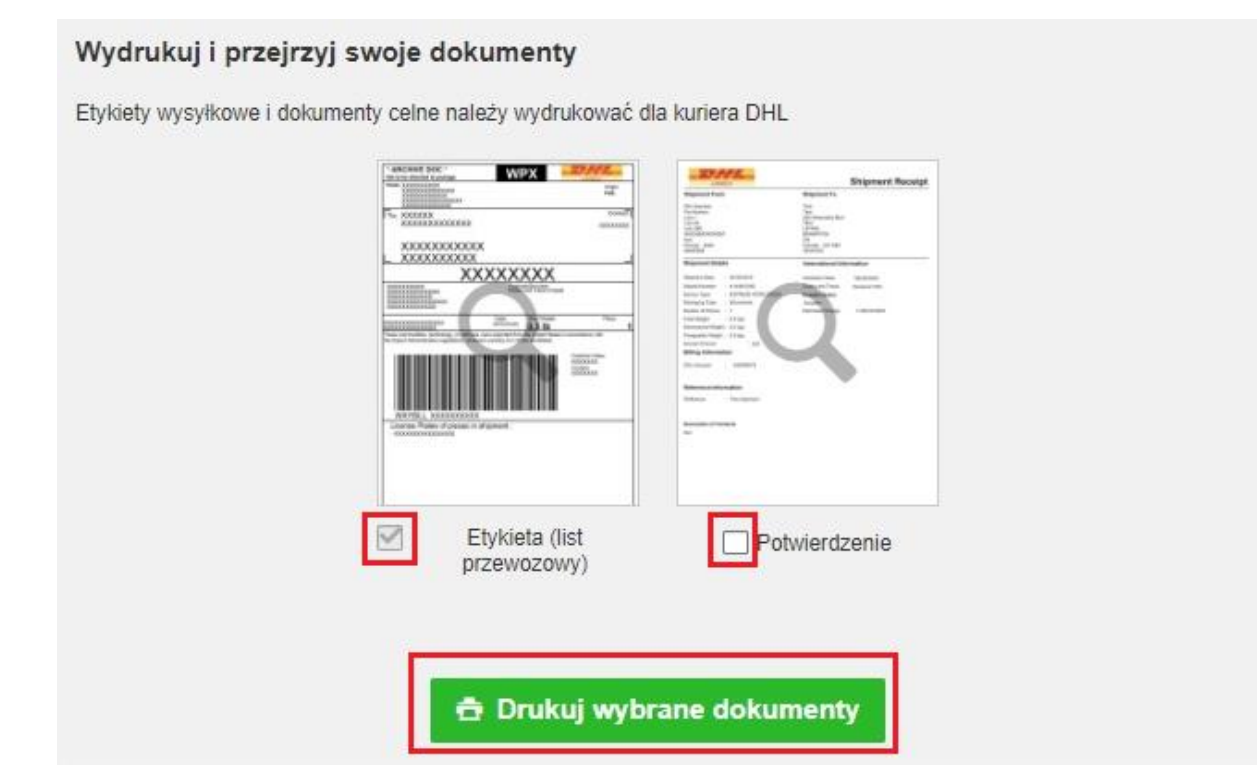

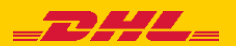

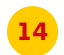

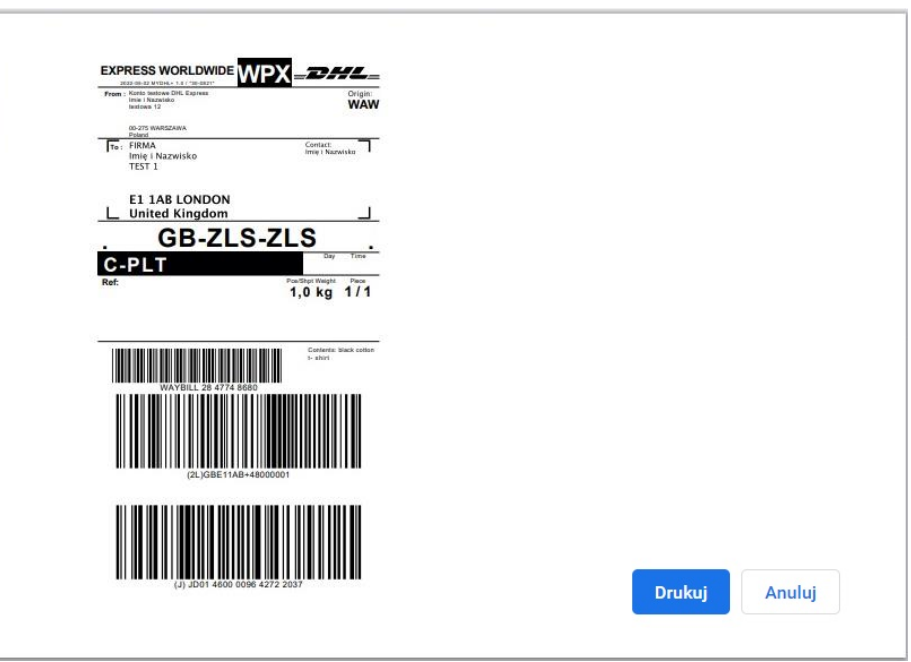

15 Wygenerowaną przesyłkę znajdziesz w zakładce "**Zarządzaj przesyłkami**" "**Wszystkie przesyłki**"

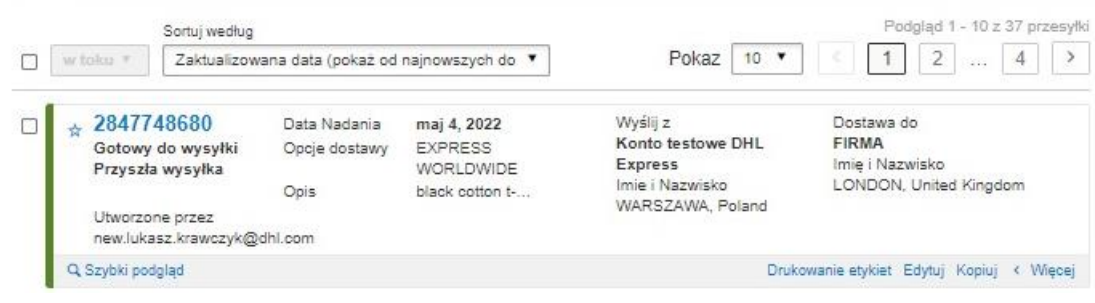

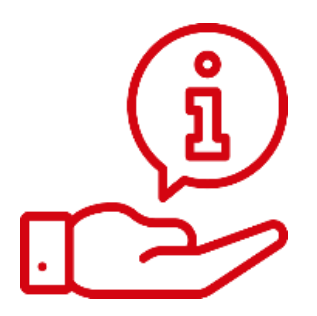

Więcej instrukcji do MyDHL znajdziesz [TUTAJ](https://ecom.dhlexpress.pl/index.php?a=my)

Kontakt: Email: [cahelp.int@dhl.com](mailto:cahelp.int@dhl.com) Tel. +48 42 6345100 w 4

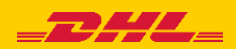